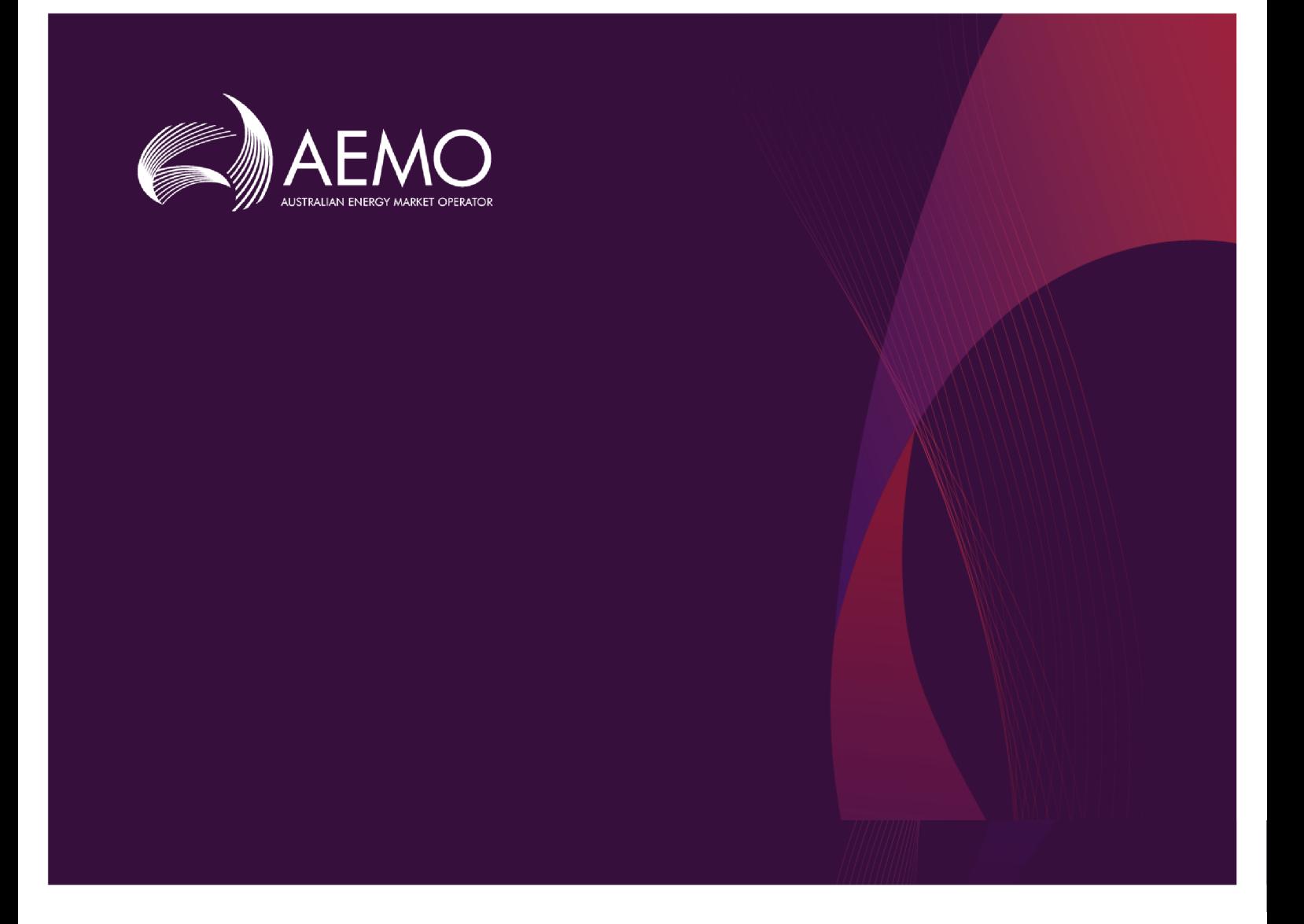

## **Guide to NEM Prudential Forecast**

**2.01 Draft May 2020**

Provides an understanding of the NEM Prudentail Forecast interface

# **Important Notice**

#### **PURPOSE**

This Guide to NEM Prudential Forecast (guide), prepared by the Australian Energy Market Operator (AEMO), provides guidance for NEM Prudential Forecast under the National Electricity Rules (NER)(Rules).

#### **NO RELIANCE OR WARRANTY**

This document does not constitute legal or business advice, and should not be relied on as a substitute for obtaining detailed advice about the National Gas or Electricity Law, the Rules or any other applicable laws, procedures or policies. While AEMO has made every effort to ensure the quality of the information in this Guide, neither AEMO, nor any of its employees, agents and consultants make any representation or warranty as to the accuracy, reliability, completeness, currency or suitability for particular purposes of that information.

#### **LIMITATION OF LIABILITY**

To the maximum extent permitted by law, AEMO and its advisers, consultants and other contributors to this Guide (or their respective associated companies, businesses, partners, directors, officers or employees) are not liable (whether by reason of negligence or otherwise) for any errors, omissions, defects or misrepresentations in this document, or for any loss or damage suffered by persons who use or rely on the information in it.

#### **TRADEMARK NOTICES**

Microsoft is a trademark of Microsoft Corporation in the United States and/or other countries. Oracle and Java are registered trademarks of Sun Microsystems, Inc. in the U.S. and other countries.

#### **DISTRIBUTION**

Available to the public.

#### **DOCUMENT IDENTIFICATION**

Business custodian: Manager, Market Monitoring & Change IT custodian: Manager, Market Systems Prepared by: Technology, Technical Writers

#### **VERSION HISTORY**

2.01 Updates guide to include 5MS changes to the NEM Prudential Forecast Last update: Monday, 11 May 2020 3:02 PM

#### **DOCUMENTS MADE OBSOLETE**

The release of this document changes any previous versions of Guide to NEM Prudential Forecast and EMMS Prudential Forecast User Interface Guide.

#### **FEEDBACK**

Your feedback is important and helps us improve our services and products. To suggest improvements, please contact AEMO's support hub.

© 2020 Australian Energy Market Operator Limited.

The material in this publication may be used in accordance with the copyright permissions on AEMO's website.

# **Contents**

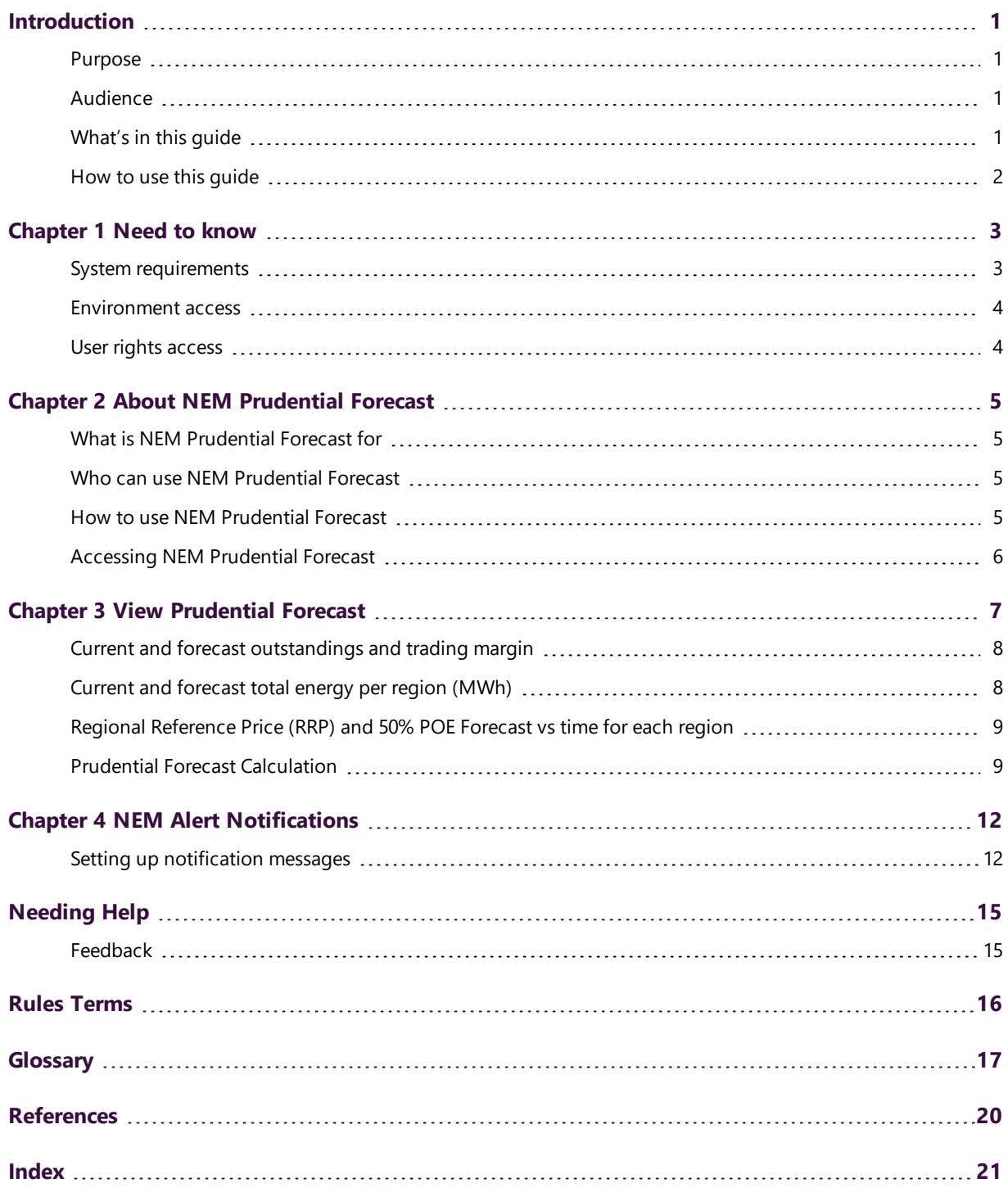

# <span id="page-3-0"></span>**Introduction**

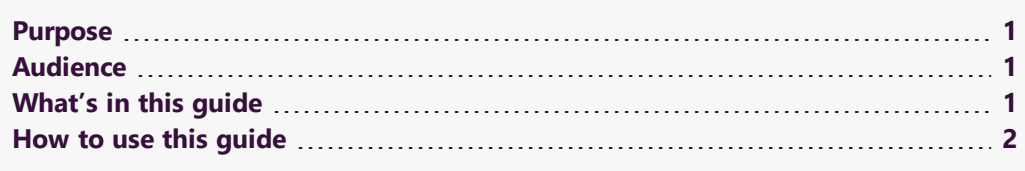

## <span id="page-3-1"></span>**Purpose**

This document provides an understanding of the NEM Prudential Forecast interface in the EMMS web portal.

## <span id="page-3-2"></span>**Audience**

This document is relevant to market participants in the NEM who require an understanding of the NEM Prudential Forecast web interface in the EMMS web portal.

## <span id="page-3-3"></span>**What's in this guide**

- [Introduction](#page-3-0) above explains what you need to know before you start using NEM Prudential Forecast.
- [Chapter](#page-5-0) 1 Need to know on page 3 lists the prerequisites and provides the entity required for Participant User access.
- Chapter 2 About [NEM Prudential](#page-7-0) Forecast on page 5 provides an overview of the NEM Prudential Forecast, who it is for, and how to use it.
- Chapter 3 View [Prudential](#page-9-0) Forecast on page 7 explains the interface and provides an understanding of how the Prudential Forecast is calculated.
- <span id="page-3-4"></span>[Needing](#page-17-0) Help on page 15 provides information to assist participants with IT related issues, requesting assistance from AEMO, and using the Set Participant option.
- <span id="page-3-5"></span>Rules Terms on [page 16](#page-18-0) provides a list of National Electricity Rules (NER) terms used throughout this guide.

[Glossary](#page-19-0) on page 17 explains the terms and abbreviations used throughout this guide.

[References](#page-22-0) on page 20 contains a list of references mentioned throughout this guide and where to find them.

Index on [page 21](#page-23-0) provides and easy way to find what you are looking for.

## <span id="page-4-0"></span>**How to use this guide**

- This guide is written in plain language for easy reading.
- Where there is a discrepancy between the National Electricity Rules (NER), and information or a term in this document, the National Electricity Rules (NER) takes precedence.
- Where there is a discrepancy between the, and information or a term in this document, the take precedence.
- Text in this format indicates there is a resource on AEMO's website, for details, see [References](#page-22-0) on page 20
- Text in this format indicates a link to a related resource.
- Actions to complete in the web portal interface are bold and dark grey.
- Rules terms used throughout this guide are listed on page  $16$  and defined in the National Electricity Rules (NER).
- Glossary terms are capitalised and have the meanings listed against them [\(see](#page-19-0) [page](#page-19-0) 17).
- References to time are Australian Eastern Standard Time (AEST).

# <span id="page-5-0"></span>**Chapter 1 Need to know**

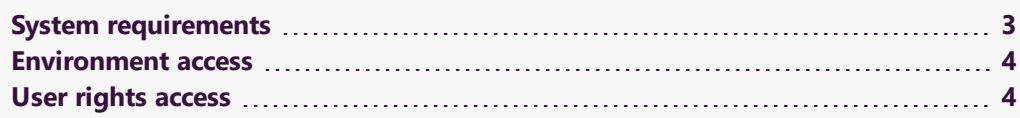

## <span id="page-5-1"></span>**System requirements**

You access the web application using a web browser. You require:

- The website address where the application is located on AEMO's network:
	- <sup>o</sup> Pre-production: https://portal.preprod.nemnet.net.au
	- <sup>o</sup> Production: https://portal.prod.nemnet.net.au

The web application runs on both Windows and Unixlike operating systems.

- o Markets Portal help: https://portal.preprod.nemnet.net.au/help
- A compatible web browser. For help, see Supported web browsers.
- Access to MarketNet. If your company is a registered participant, you probably already have access because it is set up during the registration process. For more details, see Guide to Electricity [Information](http://www.aemo.com.au/) Systems.
- A monitor capable of 1024 x 768 screen resolution.
- A user ID and password provided by your company's participant administrator (PA) who controls access to AEMO's market systems. For more details see Guide to User Rights Management.

PAs are set up during the registration process, if you don't know who your company's PA is, contact AEMO's support hub.

## <span id="page-6-0"></span>**Environment access**

The Markets Portal gives you a clear indication of the environment you are working in by providing a different background colour for the menu:

- $\circ$  The pre-production environment has a green menu background
- $\circ$  The production environment has a blue menu background.

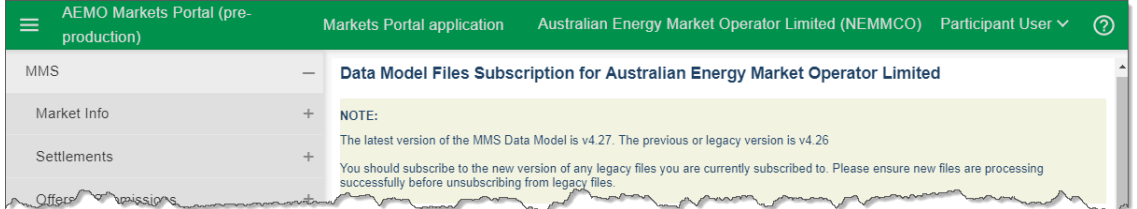

## <span id="page-6-1"></span>**User rights access**

To access NEM Credit Support, Participant Users must have the appropriate user rights access. The access right determines the functionalities and transactions you can use to access the web portal, batch interfaces, FTP, and API services.

Participant Administrators (PAs) authorise Participant User access in MSATS. The initial PA is set up by the AEMO system administrator as part of the registration process.

Your company's participant administrator (PA) grants you permission to use NEM Credit Support.

The entity required for access is:

• PRUDENTIAL DASHBOARD: EMMS -Settlements - View Prudentials

## <span id="page-6-2"></span>**Set participant**

Where a Participant User has user rights assigned by more than one Participant ID, the Participant User selects the Participant ID they want to represent using the Set Participant option. For help, see Setting a participant on page 1.

For more details about participant administration and user rights access, see [Guide](https://aemo.com.au/-/media/Files/Electricity/NEM/Retail_and_Metering/Market_Settlement_And_Transfer_Solutions/Guide_to_User_Rights_Management.pdf) to User Rights [Management](https://aemo.com.au/-/media/Files/Electricity/NEM/Retail_and_Metering/Market_Settlement_And_Transfer_Solutions/Guide_to_User_Rights_Management.pdf).

# <span id="page-7-0"></span>**Chapter 2 About NEM Prudential Forecast**

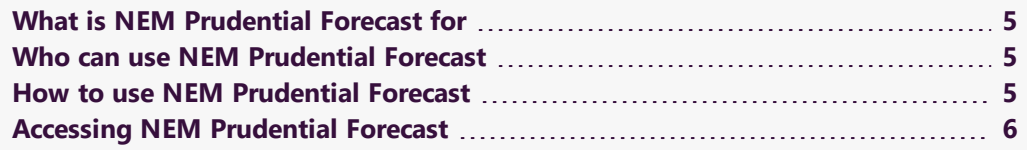

## <span id="page-7-1"></span>**What is NEM Prudential Forecast for**

<span id="page-7-4"></span>The NEM Prudential Forecast provides participants with a forecast of their expected prudential position for the next NEM business day, enabling participants to better manage their Prudential Requirements.

## <span id="page-7-2"></span>**Who can use NEM Prudential Forecast**

<span id="page-7-5"></span>Registered Market Participants, and AEMO have access to the information in the system in accordance with the National Electricity Rules (NER).

Your company's participant administrator grants you permission to use the Prudential Forecast using the MSATS User Administration interface. For further information about user administration, see the Guide to User Rights Management.

The entity required for access to View Prudentials is:

- EMMS Settlements View Prudentials
- Where a participant user has user rights assigned by more than one participant, they interactively choose the participant they represent, using the Set Participant option from the Administration menu.

## <span id="page-7-3"></span>**How to use NEM Prudential Forecast**

The NEM Prudential Forecast is part of AEMO's Electricity Market Management System (EMMS) web portal. It is a web-based application accessed using MarketNet and a web browser (for system requirements, see System requirements on page 1).

## <span id="page-8-0"></span>**Accessing NEM Prudential Forecast**

To access NEM Prudential Forecast:

- 1. Using your web browser, access the web portal, either:
	- <sup>o</sup> 5MS Staging: https://portal.5ms.staging.test.marketnet.net.au/#/menu
	- <sup>o</sup> Pre-production: [https://portal.preprod.nemnet.net.au/](https://portal.prod.nemnet.net.au/)
	- <sup>o</sup> Production: <https://portal.prod.nemnet.net.au/>
- 2. Click Energy Market Systems and sign in using the user ID and password provided by your company's Participant Administrator (PA).
- 3. On the Markets Portal, go to MMS > Settlements > View Prudentials > NEM Prudential Forecast.

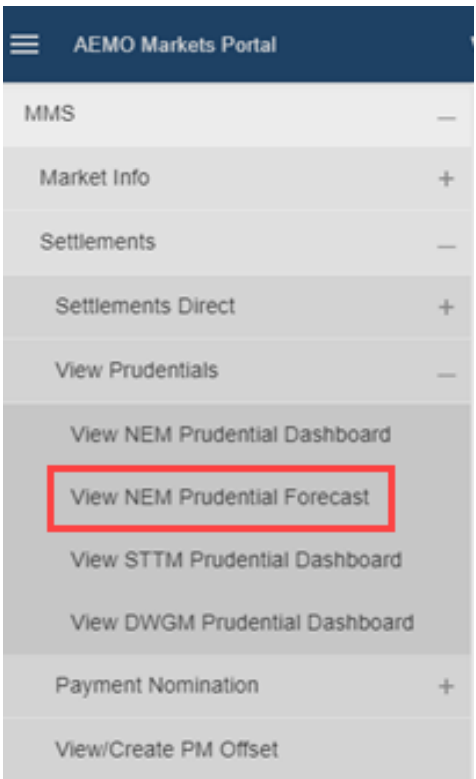

# <span id="page-9-0"></span>**Chapter 3 View Prudential Forecast**

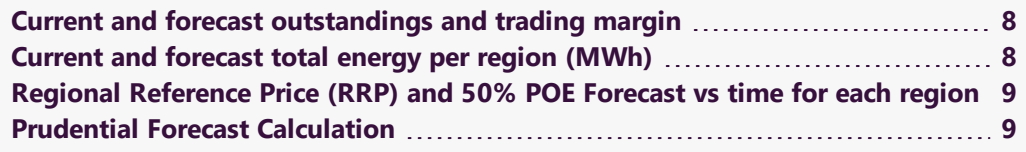

To access the Prudential Forecast, see Accessing [NEM Prudential](#page-8-0) Forecast on [page 6:](#page-8-0)

The Prudential Forecast displays, similar to the screenshot below:

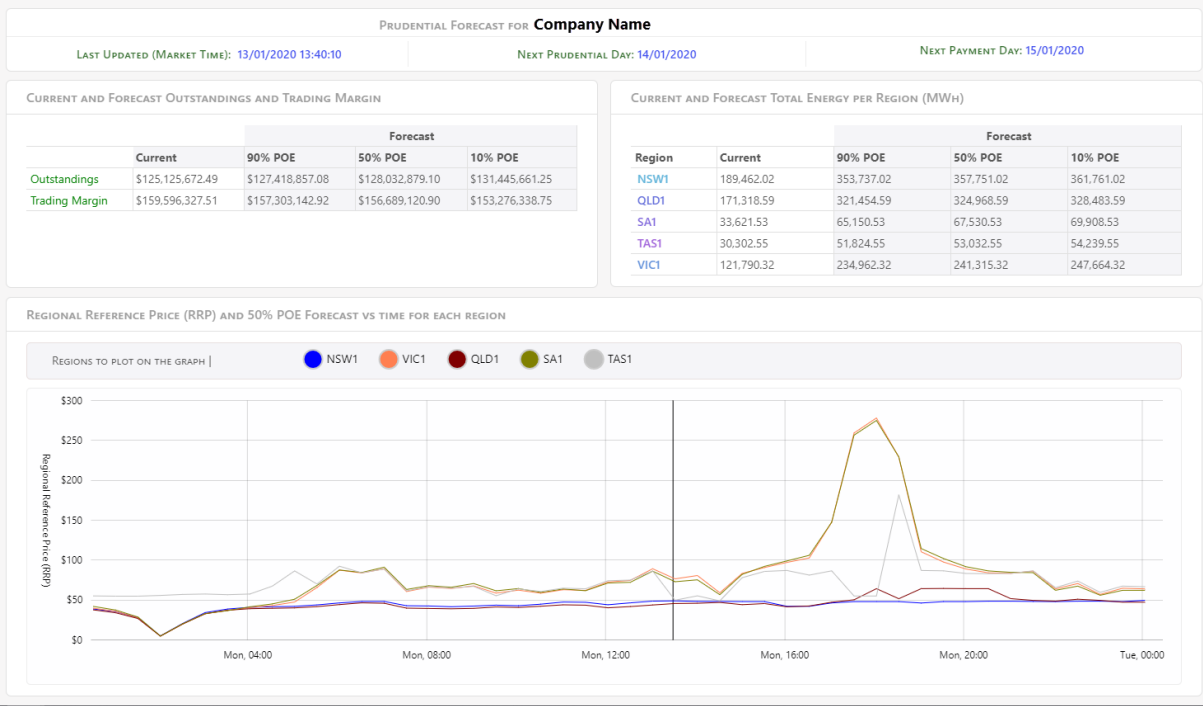

Figure 1 Figure 1: Prudential Forecast

The page displays date and times for the Last Updated (Market Time), Next Prudential Day and the Next Payment Day.

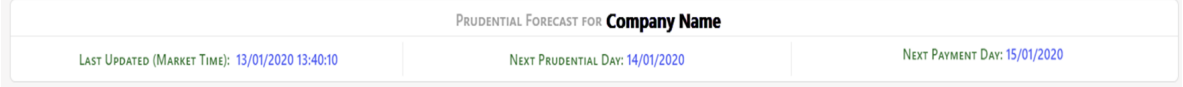

New prudential forecast information is available every five minutes; click Refresh in your Internet browser to update the information.

## <span id="page-10-0"></span>**Current and forecast outstandings and trading margin**

<span id="page-10-2"></span>The Current and Forecast Outstandings and Trading Margin matrix displays the three forecast outstandings and trading margins for the requested participant with 10%, 50%, and 90% POE.

The POE is the probability of the actual price exceeding the forecast price.

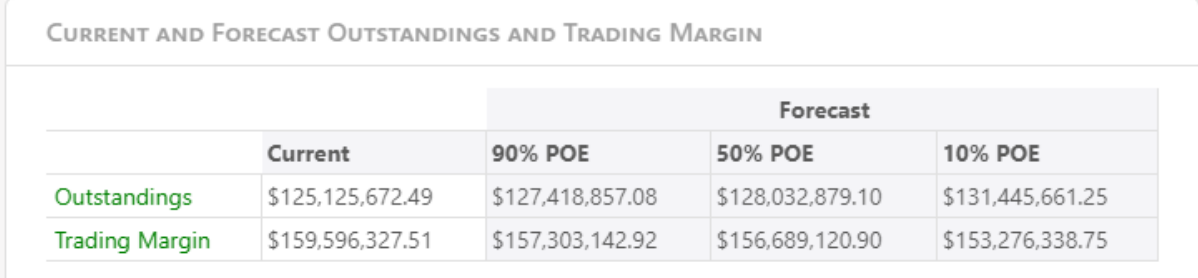

## <span id="page-10-1"></span>**Current and forecast total energy per region (MWh)**

The Current and Forecast Total Energy per Region (MWh) matrix displays the total energy demand for the current day for each region, in MWh. The 10%, 50%, and 90% POE are to the beginning of the next business day.

The POE is the probability of the actual energy exceeding the forecast energy.

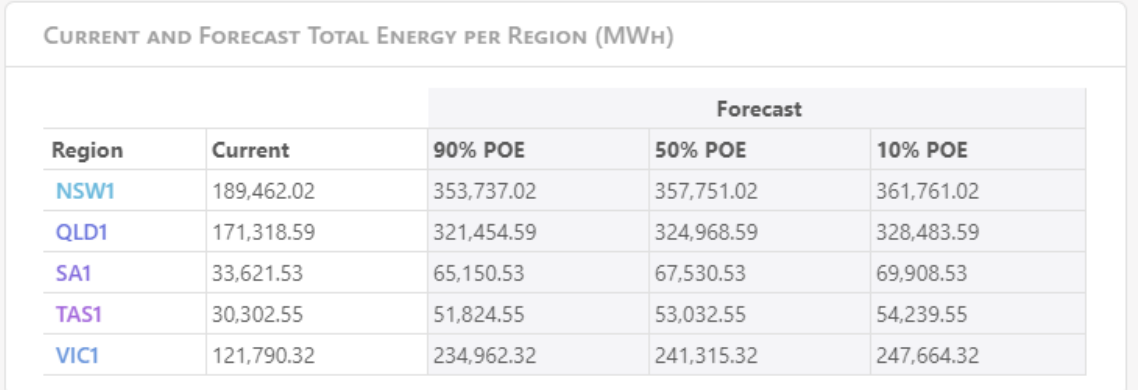

## <span id="page-11-0"></span>**Regional Reference Price (RRP) and 50% POE Forecast vs time for each region**

<span id="page-11-3"></span>The Regional Reference Price (RRP) and 50% POE Forecast vs time for each region chart displays the actual and forecast price of 50% POE for each region.

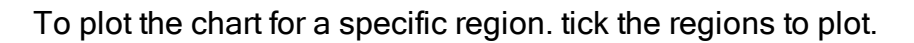

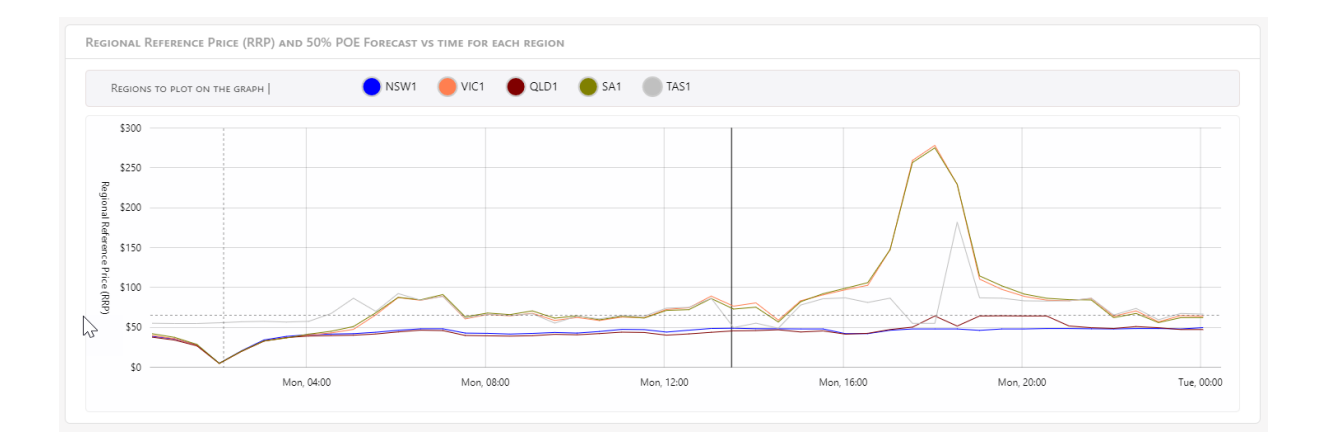

## <span id="page-11-1"></span>**Prudential Forecast Calculation**

<span id="page-11-4"></span>The forecast prudential position of a company is determined using a forecast price curve (see [Forecast](#page-11-2) price curve) and a forecast energy curve (see [Forecast](#page-12-0) energy [curve](#page-12-0)), that includes both generation and consumption. The forecast position includes security deposits, reallocations, credit support, early payments, and GST, and does not take into account any ancillary service prices.

## <span id="page-11-2"></span>**Forecast price curve**

Where available the known regional reference price (RRP) is used. For the forecast price curve, three scenarios are used to provide the required forecast price curves.

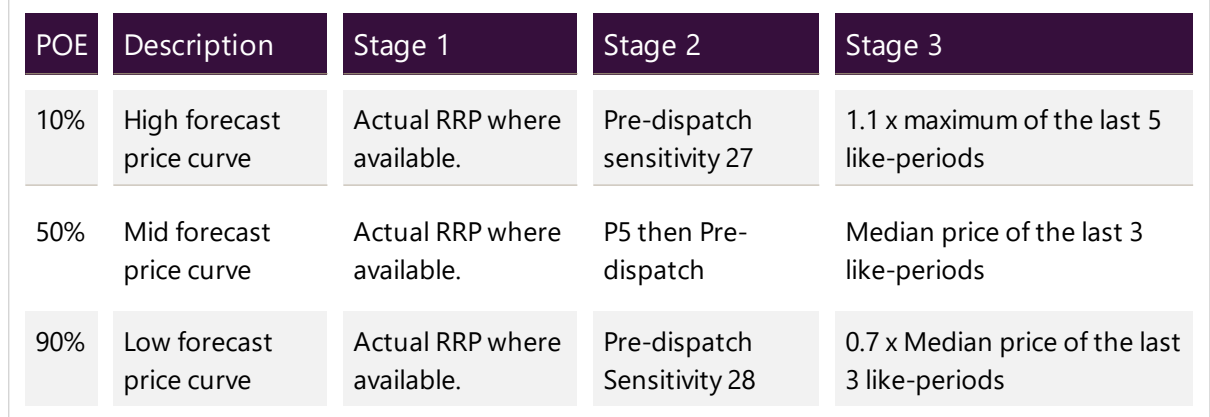

Table 1 Forecast price bands

Notes:

- POE is the probability of the actual price exceeding the forecast price.
- Stage 1 refers to periods where an RRP is available.
- Stage 2 refers to periods where an RRP is not available, but a pre-dispatch solution exists.
- Stage 3 refers to periods where neither an RRP or pre-dispatch price is available.

### <span id="page-12-0"></span>**Forecast energy curve**

- The 50 and 90 percent POE calculations use generation data (known or predispatch) when these values are available.
- The 10 percent POE scenario assumes zero generation.
- Zero generation is assumed when no generation data is available.
- Energy consumption data is determined using like-days and regional demand forecasts. A participant's energy consumption is scaled by a regional scaling factor (RSF). The regional scaling factor is a period-by-period comparison of known regional energy demand from a like day and a forecast period.

Figure 2 Sample calculation of RSF

 $RSF = RE_t/RE_t$ 

 $RSF = Regional Scaling Factor$ 

 $RE_t = Regional$  Energy Today or Future Date

#### $RE<sub>l</sub> = Like Day Regional Energy$

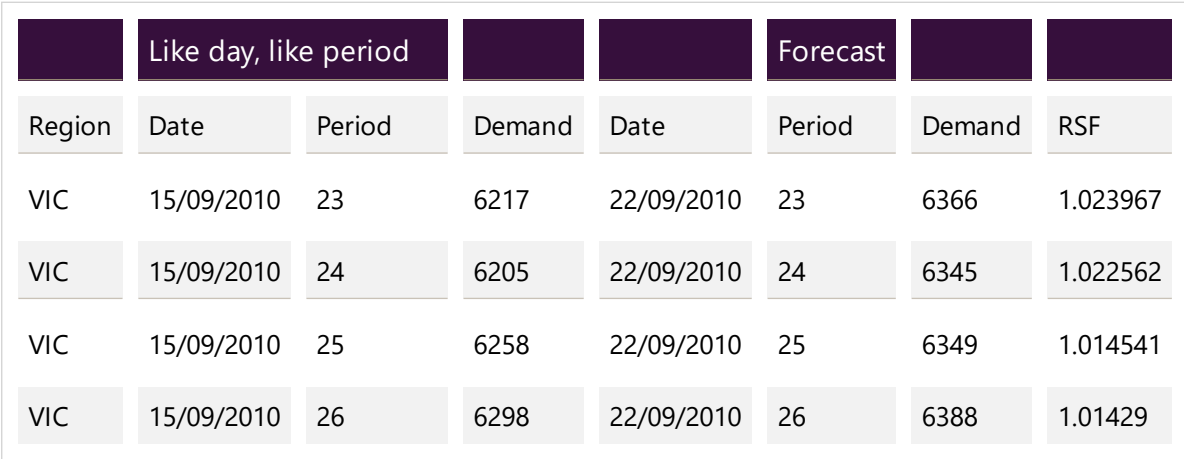

Figure 3 Forecast price bands

$$
E_f = E_l \times RSF
$$

Where:

$$
E_f = Energy\ For\,
$$

 $E_l =$  Like Day Energy

### $RSF = Regional Scaling Factor$

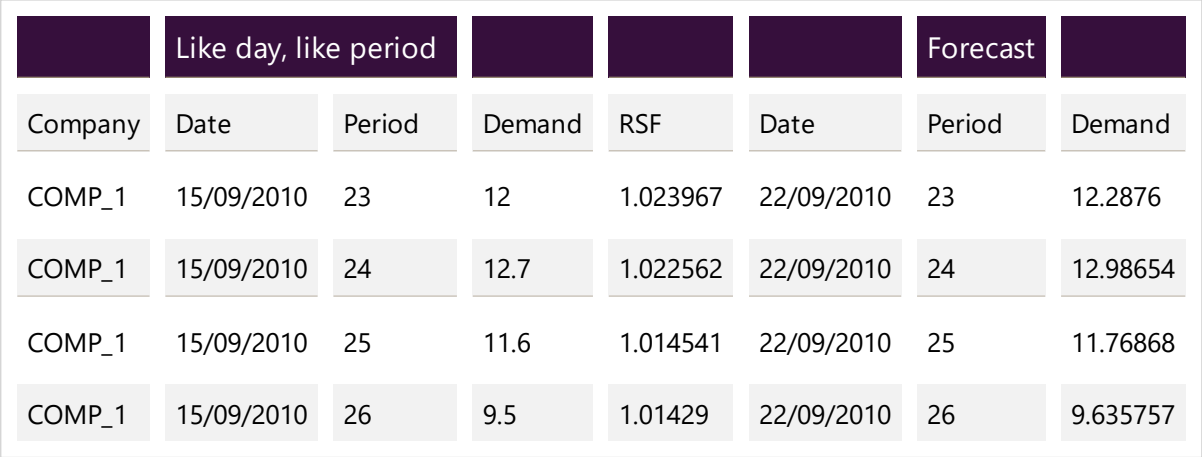

# <span id="page-14-0"></span>**Chapter 4 NEM Alert Notifications**

This chapter provides details on the notifications you can subscribe to in the Settlements Direct web portal. You can subscribe to each notification separately. The notifications for NEM Prudential Forecastare as follows:

- Daily Forecasted Prudential Position (Afternoon): a notification is sent to subscribed NEM participants on schedule and includes the following information:
	- <sup>o</sup> Company Name
	- <sup>o</sup> Company ID
	- <sup>o</sup> Outstandings
	- <sup>o</sup> Trading Limit
	- <sup>o</sup> Trading Margin
	- <sup>o</sup> Prudential breach (or not)

## <span id="page-14-1"></span>**Setting up notification messages**

To configure Reallocations notification messages, you must make sure you are subscribed to the Data Subscription web application.

### **Add Participant Users as Participant Contacts**

- 1. On the MSATS web portal, click Participants and then Participant Contacts.
- 2. On the Participants Contacts List page, click New about the Actions column.
- 3. Enter the information for the participant you want to add.
- 4. Under the Contact Type dropdown, select S.
- 5. Click Save.

Participants are subscribed to the Data Subscription as a part of the registration process. For more information, see [Guide](https://www.aemo.com.au/-/media/Files/Electricity/NEM/IT-Systems-and-Change/2017/Guide-to-Data-Subscription.pdf) to Data **[Subscription](https://www.aemo.com.au/-/media/Files/Electricity/NEM/IT-Systems-and-Change/2017/Guide-to-Data-Subscription.pdf)** 

For more details, see Creating a new contact section in the [Guide](https://www.aemo.com.au/-/media/Files/Electricity/NEM/Retail_and_Metering/Market_Settlement_And_Transfer_Solutions/2019/Guide-to-MSATS-Web-Portal.pdf) to [MSATS Web Portal](https://www.aemo.com.au/-/media/Files/Electricity/NEM/Retail_and_Metering/Market_Settlement_And_Transfer_Solutions/2019/Guide-to-MSATS-Web-Portal.pdf).

### **Subscribe to notifications of Settlement Direct**

- 1. In the EMMS Markets Portal, click MMS > Settlements Direct > Subscriptions.
- 2. In Category, select NEM Alerts, Reminders and Notifications.

For more details, see Creating a new contact section in the Guide to MSATS Web Portal

- 3. In the Type dropdown options, select from the following notification types:
	- <sup>o</sup> For a daily update on your prudential position, choose the Daily Forecasted Prudential Position Actual (Afternoon).
- 4. Select Email or Notify by SMS.
- 5. Click Submit.

### **Prudential forecast notifications**

The prudential forecast notifications are sent to the subscribed NEM participants on schedule (business days at 1 pm) each afternoon on a day that preceeds the business day. The notification includes the following information:

- Company Name
- Company ID
- Outstandings
- Trading limit
- Trading margin
- Prudential breach (or not)

#### **Sample email**

Subject: NEM Prudential Forecast <YYYY-MMM-DD>

Body:

<COMPANY\_NAME> (<COMPANY\_ID>) NEM Prudential Forecast for <YYYY-MMM-DD>

Outstandings: -999,999,999.00 Trading Limit: -999,999,999.00 Trading Margin: -999,999,999.00 Prudential breach (or not)

Questions? contact AEMO prudential team at prudentials@aemo.com.au

#### **Sample SMS**

NEM Forecast <YYYY-MMM-DD>,<COMPANY\_NAME>: <Outstanding:- 999,999,999.00> <Limit:-999,999,999.00> <Margin:-999,999,999.00> <In breach (or not)>

# <span id="page-17-0"></span>**Needing Help**

**[Feedback](#page-17-1) [15](#page-17-1)**

## **Information to provide**

Please provide the following information when requesting assistance from AEMO:

- Your contact details
- Company name
- Company ID
- System or application name
- Environment: production or pre-production
- Problem description
- Screenshots

For AEMO software-related issues please also provide:

- Participant ID (if Data Interchange (DI) problem)
- Version of software
- Properties or log files

## <span id="page-17-1"></span>**Feedback**

To suggest improvements to this document, please contact the [AEMO's](mailto:supporthub@aemo.com.au?subject=Feedback) support hub.

# <span id="page-18-0"></span>**Rules Terms**

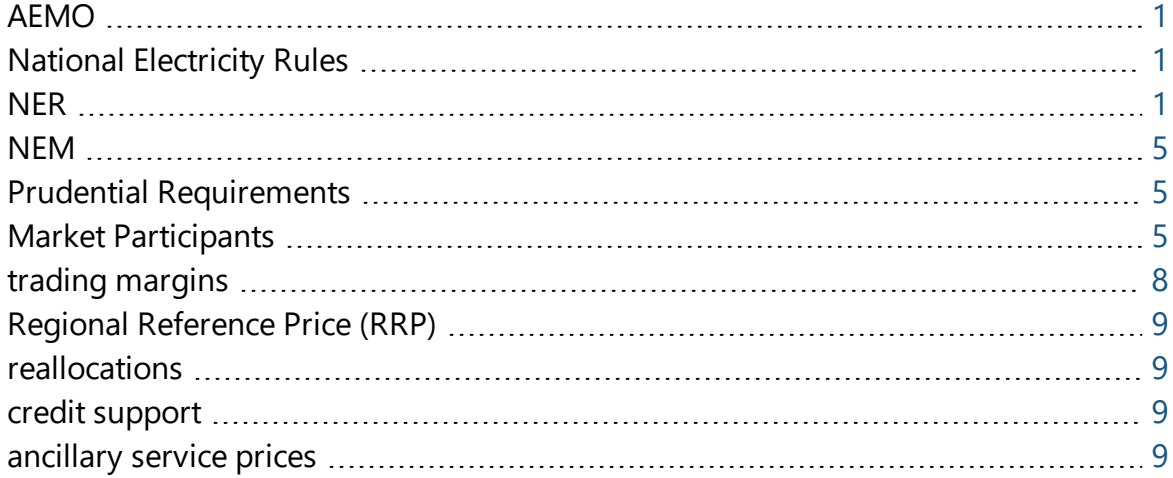

# <span id="page-19-0"></span>**Glossary**

### **AEMO Communication**

An email from AEMO to a distribution list of Registered Participant contacts broadcasting NEM-related information.

### **AEST**

Australian Eastern Standard Time

### **Data Interchange**

A set of cooperating applications used to replicate data between AEMO's energy market systems and a participant's DBMS conforming to the MMS Data Model.

### **Data Model**

The definition of the interface to participants of data published by AEMO for gas or electricity. A database conforming to the Data Model can contain a local copy of all current participant-specific data recorded in the main database. The Data Model includes database tables, indexes, and primary keys.

### **EMMS Markets Portal**

Wholesale Electricity Market Management System; software, hardware, network and related processes to implement the wholesale energy market.

### **FTP**

File transfer protocol

### **FTP Gateway**

Uses FTP protocol to deliver communications.

### **FTP Protocol**

A B2B e-Hub and EMMS delivery method.

### **MarketNet**

AEMO's private network available to participants having a participant ID

### **MCL**

Maximum Credit Limit

### **MW**

**Megawatt** 

### **MWh** Megawatt hour

**NEMDE**

National Electricity Market Dispatch Engine

### **NEMweb**

Public market data in csv file format: http://www.nemweb.com.au/

### **PA**

participant administrator

### **Participant Administrator**

Your company's PA set up by AEMO during registration

### **Participant File Server**

The publishing point from AEMO systems to participant systems. Each participant is allocated an account and access to private and public areas. Participants are responsible for interfacing with the participant file server.

### **Participant ID**

Registered participant identifier; A company can have more than one Participant ID.

### **Participant User**

An end-user, using AEMO's participant energy market systems to view and retrieve information on behalf of a participant ID. The participant users access rights are created and maintained by the participant ID's Participant Administrator.

### **Participant User ID**

The user ID you used to login to the system.

### **PCO**

Participant Current Outstandings

### **POE**

Probability of Exceedence

### **Pre-production**

AEMO's test system available to participants

**Production** AEMO's live system

**RRP** Region Reference Price

**RSF** Regional Scaling Factor

### **Set Participant**

Where a Participant User has user rights assigned by more than one participant ID, the Participant User can select the participant ID they want to represent using the Set Participant option in the web portals.

### **URM**

User Rights Management; see the Guide to URM on AEMO's website

### **VPN**

Virtual Private Network

### **XML**

eXtensible Mark-up Language.

### **Zip**

A file containing business data with filename extensions of .zip, are compressed, and contain one file with a filename extension of .XML. The XML file contains the XML coded message data.

## <span id="page-22-0"></span>**References**

- Guide to User Rights Management, assists Participant Administrators to manage their Participant User's access to AEMO's systems. It also explains how to set up single user IDs for use with the Set Participant function in AEMO's web portals.
- Guide to Electricity Information Systems, comprehensive guide providing an overview of AEMO's market systems used by participants. It is relevant to IT decision making during participant onboarding and provides an understanding of the IT systems requiring set up.
- Guide to MSATS Web Portal, provides details on how Participant Administrators can authorise Participant Users to access the Markets Portal.

It is important to ensure that you are reading the current version of any document.

## <span id="page-23-0"></span>**Index**

## **A**

About [5](#page-7-0) Accessing [6](#page-8-0)

## **C**

Current and forecast outstandings and trading margin [8](#page-10-0) Current and forecast total energy per region (MWh) [8](#page-10-1)

### **E**

Environment access [4](#page-6-0)

### **F**

Feedback [15](#page-17-1) Forecast energy curve [10](#page-12-0) Forecast price curve [9](#page-11-2)

### **G**

Glossary [17](#page-19-0)

### **R**

Regional Reference Price (RRP) and 50% POE Forecast vs time for each region [9](#page-11-0) Rules Terms [16](#page-18-0)

## **S**

Set participant [4](#page-6-2)

### **U**

User rights access [4](#page-6-1)